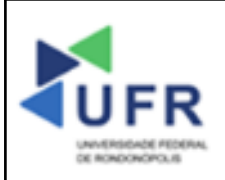

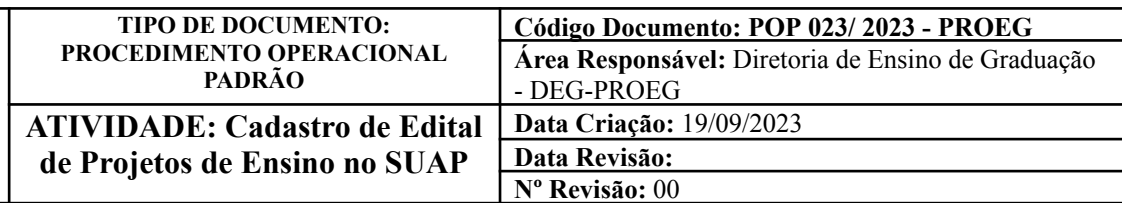

**Processo:** Cadastro de Edital de Projetos de Ensino no SUAP

**Indicador de desempenho relacionado:** Número de editais de projetos de ensino cadastrados no SUAP

**Área cliente:** Institutos / Faculdades / Coordenações de Curso

**Área fornecedora:** PROEG

## **Recursos/Insumos necessários/EPIs:** Sistema SUAP

#### **Descritivo da atividade:**

## **1) OBJETIVO**

- Efetuar cadastro de editais de projetos de ensino no SUAP.

## **2) DEFINIÇÃO DA ATIVIDADE**

- Como registrar editais de projetos de ensino no SUAP.

## **3) RISCOS INERENTES À ATIVIDADE**

- Problemas de acesso ao sistema SUAP (cadastro);
- Cadastros incorretos de informações das áreas.

### **4) REQUISITOS PREDECESSORES DA ATIVIDADE**

- Estrutura de Curso cadastrada
- Matriz Curricular cadastrada
- Componente cadastrado
- Curso cadastrado

### **5) TAREFAS**

### **5.1) Cadastro de Edital de Projetos de Ensino**

**-** No menu do SUAP, acessar o módulo **"Ensino"**, acessar a opção **"Projetos", "Editais"** e clicar no item **"Gerenciar Editais"**. Em sequência, clicar no botão **"Adicionar Edital"**.

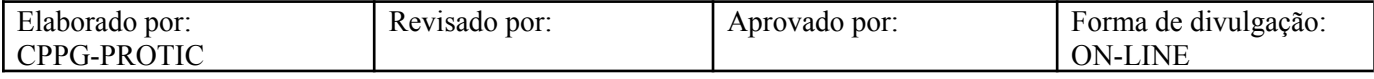

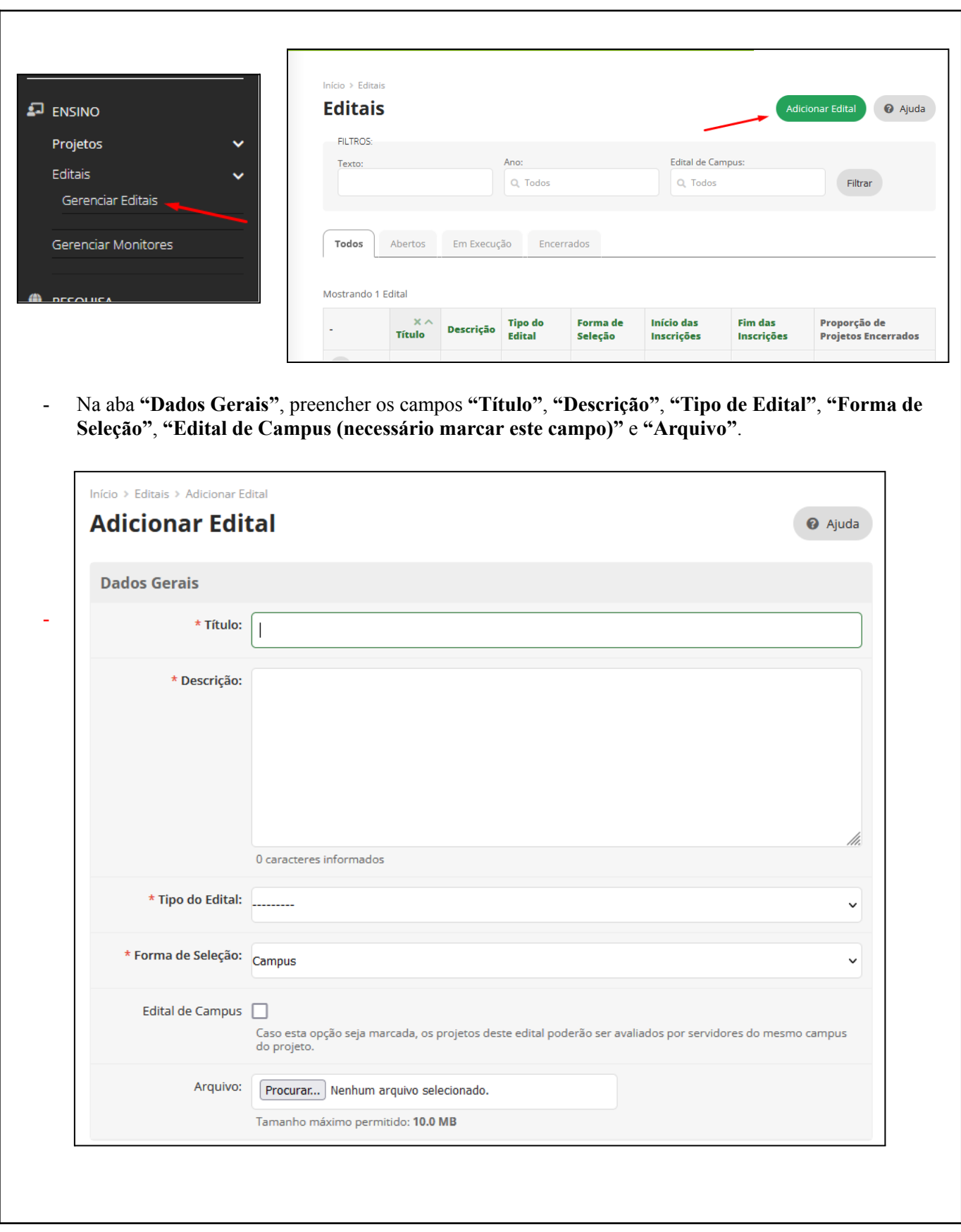

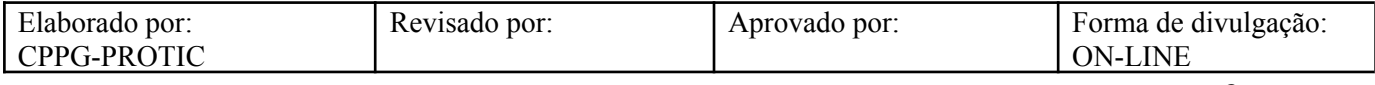

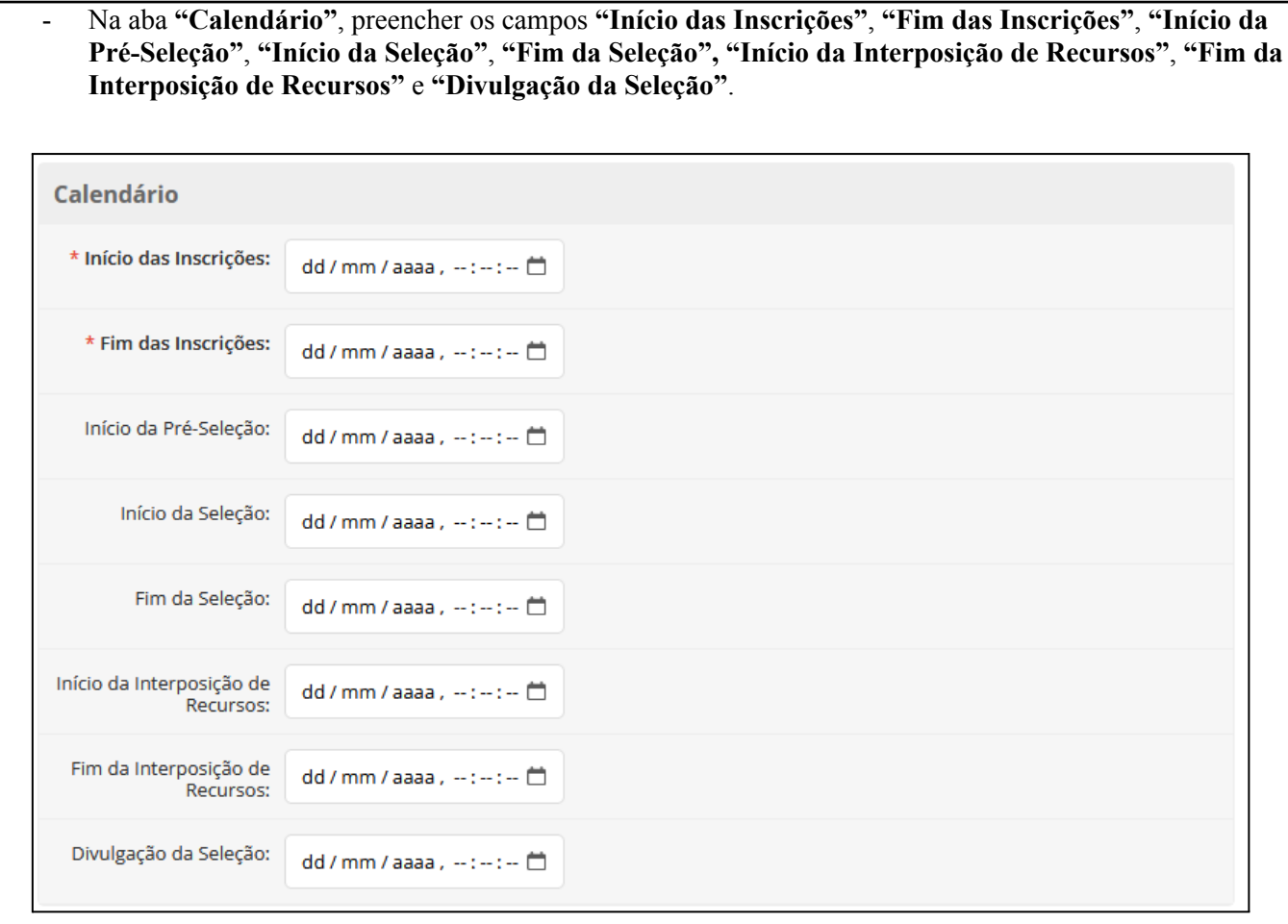

- Na aba **"Configurações do Edital"**, marcar as opções, se necessário, **"Participação de Aluno Obrigatória"** e **"Participação de Servidor Obrigatória"**. Em sequência, preencher os campos **"Valor Financiado por Projeto"**, **"Exige Lições Aprendidas"**, **"Exige Avaliação dos Alunos"** e **"Permite Cadastrar Aluno sem Identificá-lo".**

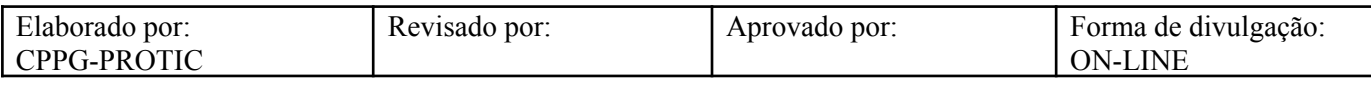

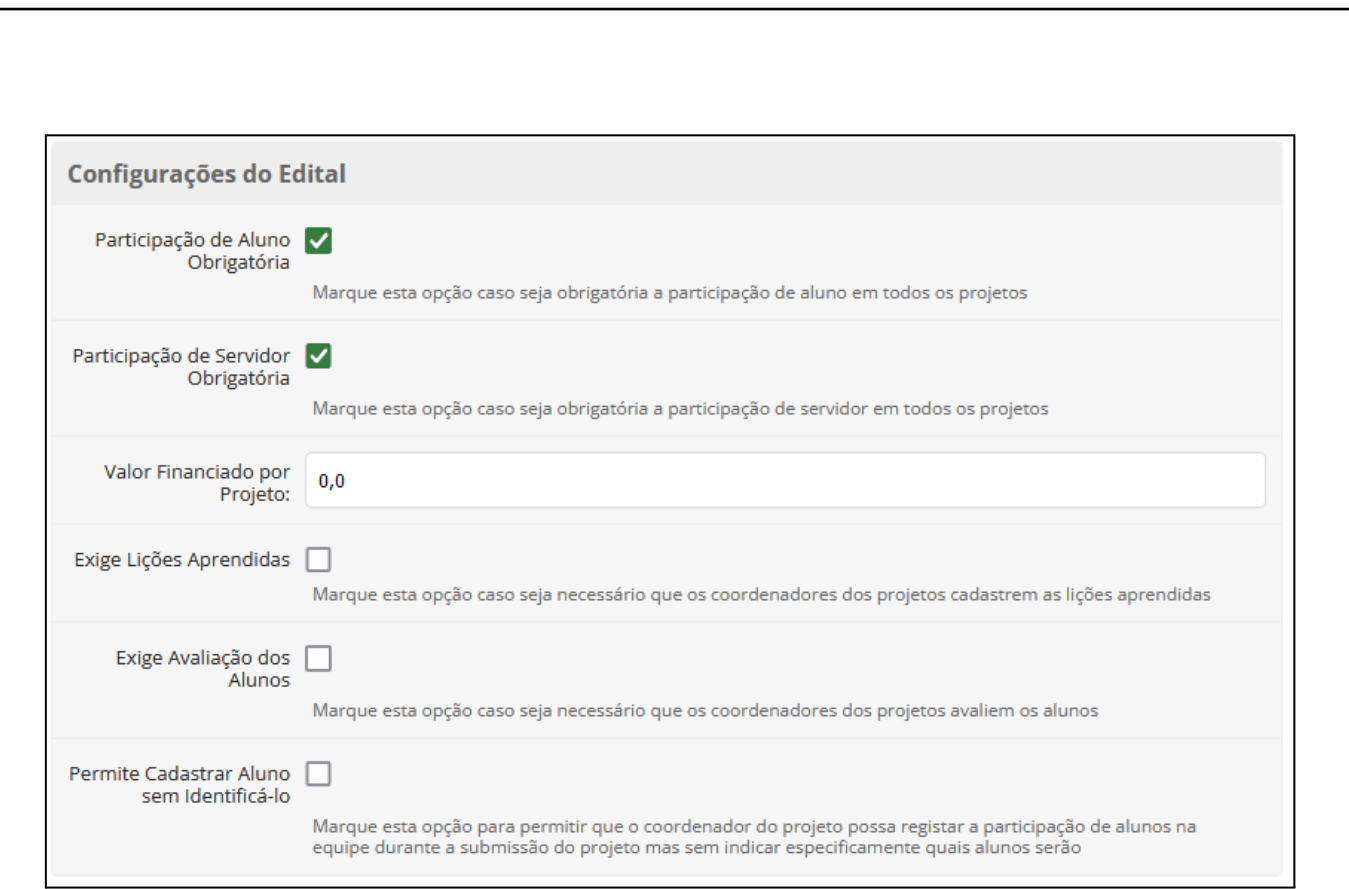

### **5.2) Inserção de Anexos 5.2.1) Inserção de Anexos do Edital**

**-** No menu do SUAP, acessar o módulo **"Ensino"**, acessar a opção **"Projetos", "Editais"** e clicar no item **"Gerenciar Editais"**. Em sequência, acessar a aba **"Anexos do Edital"** e clicar no botão **"Adicionar Anexo"**.

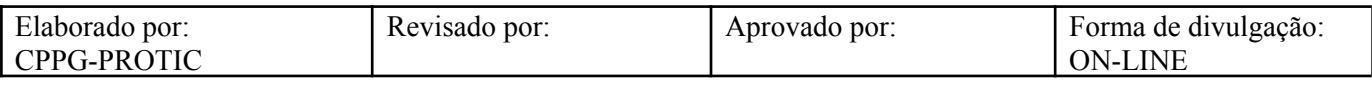

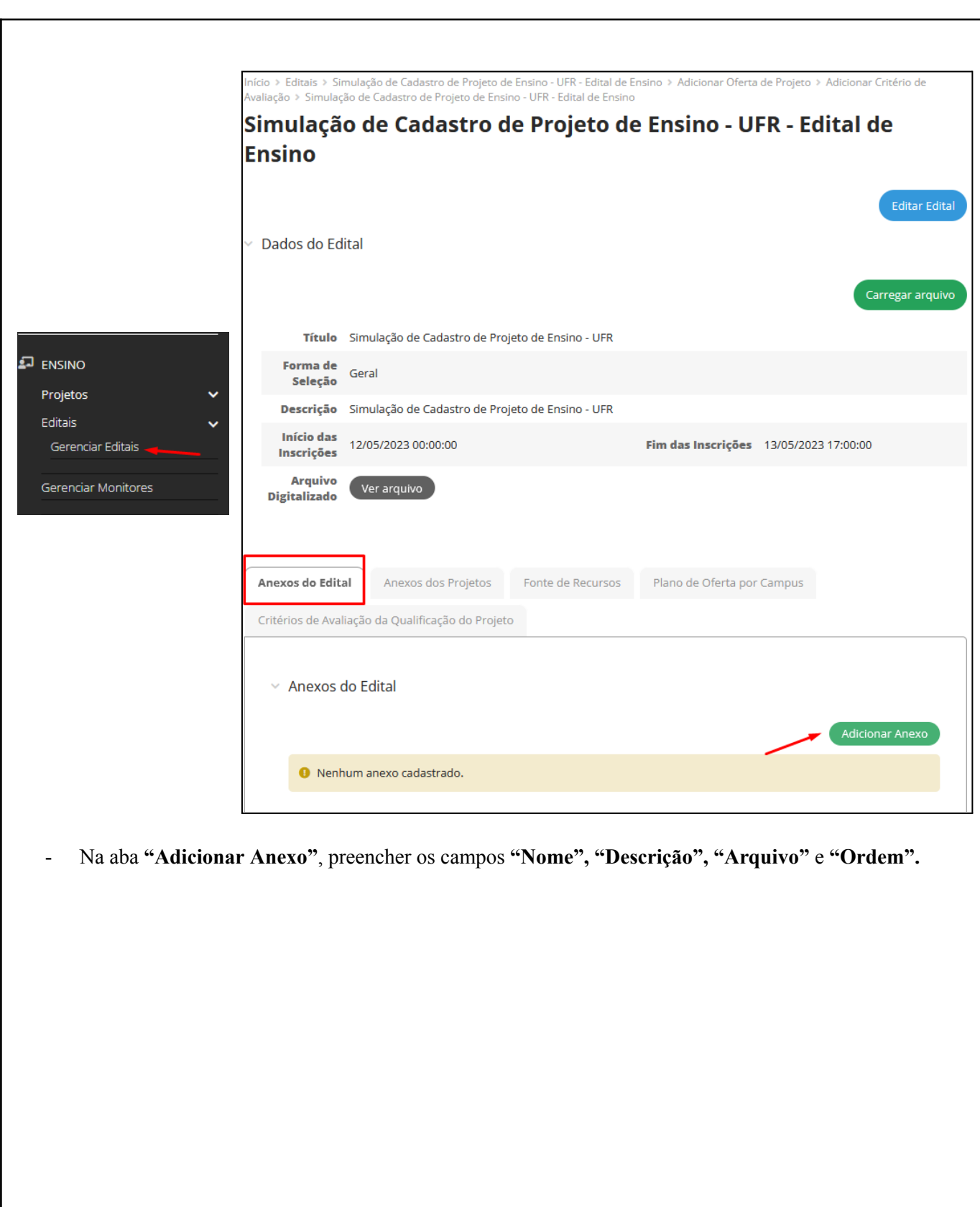

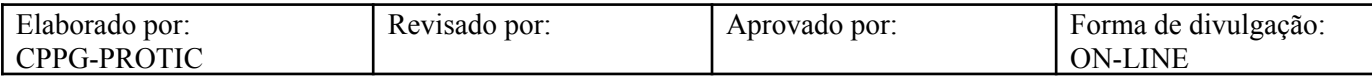

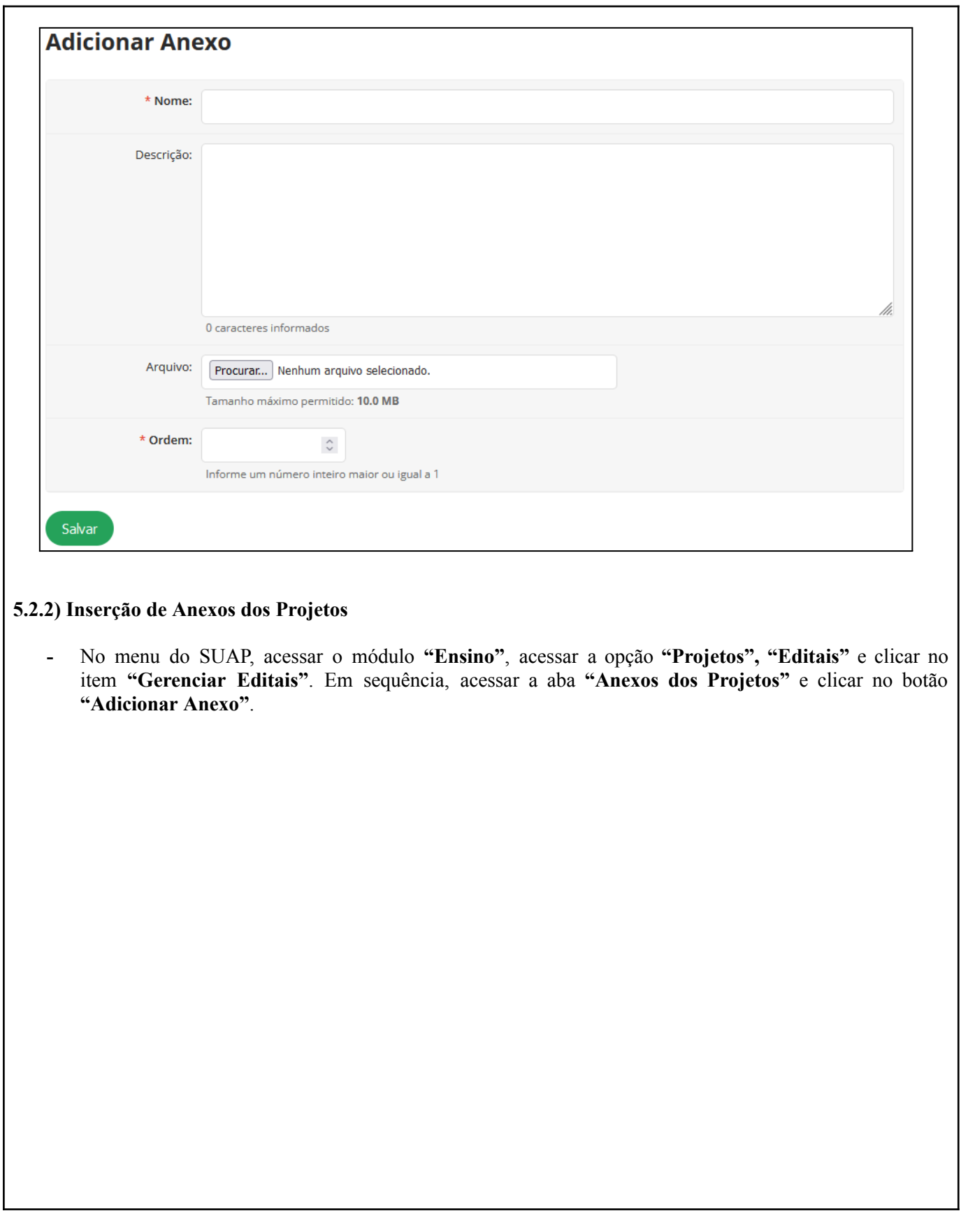

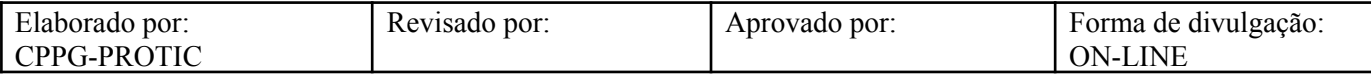

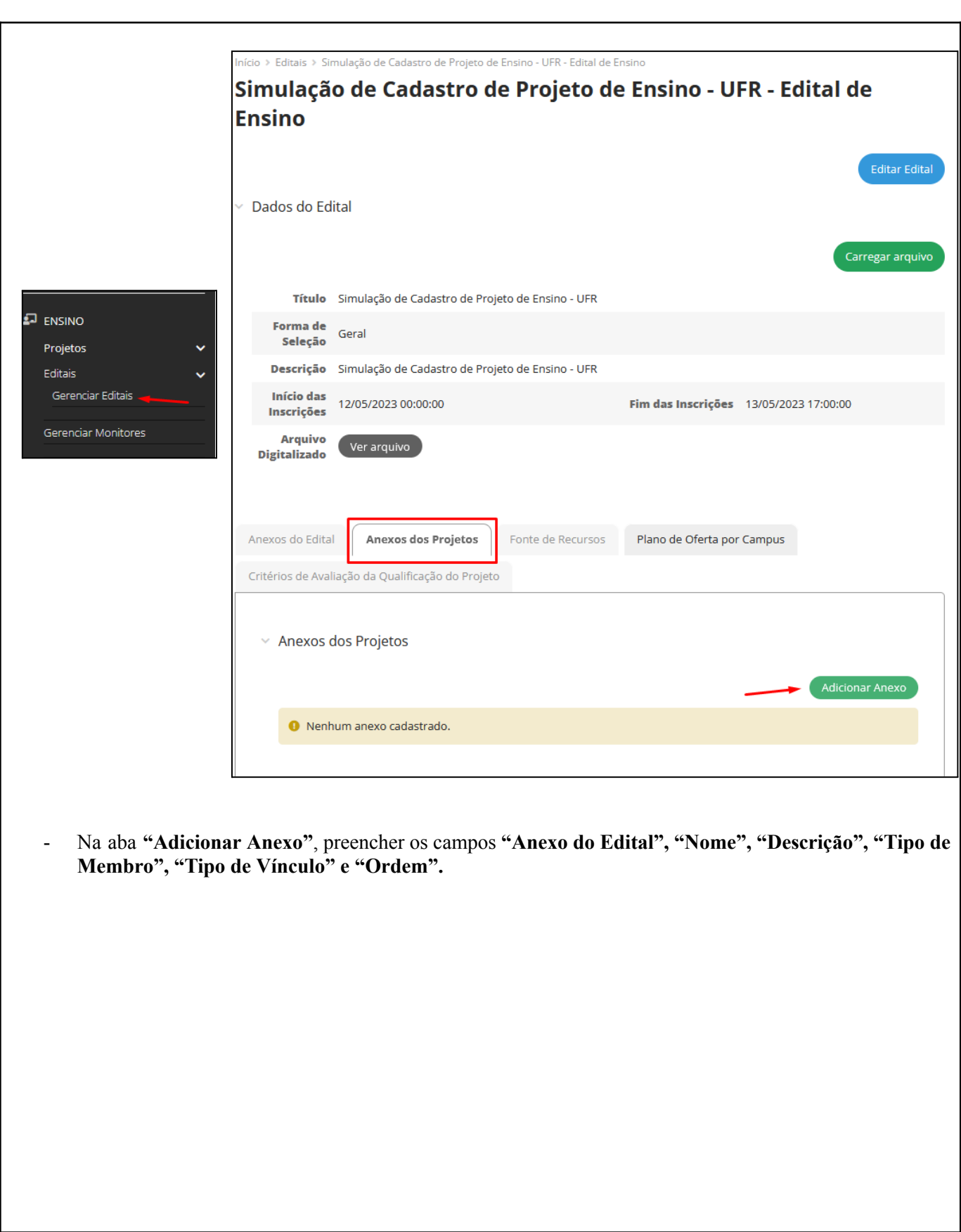

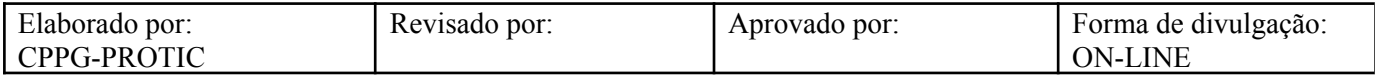

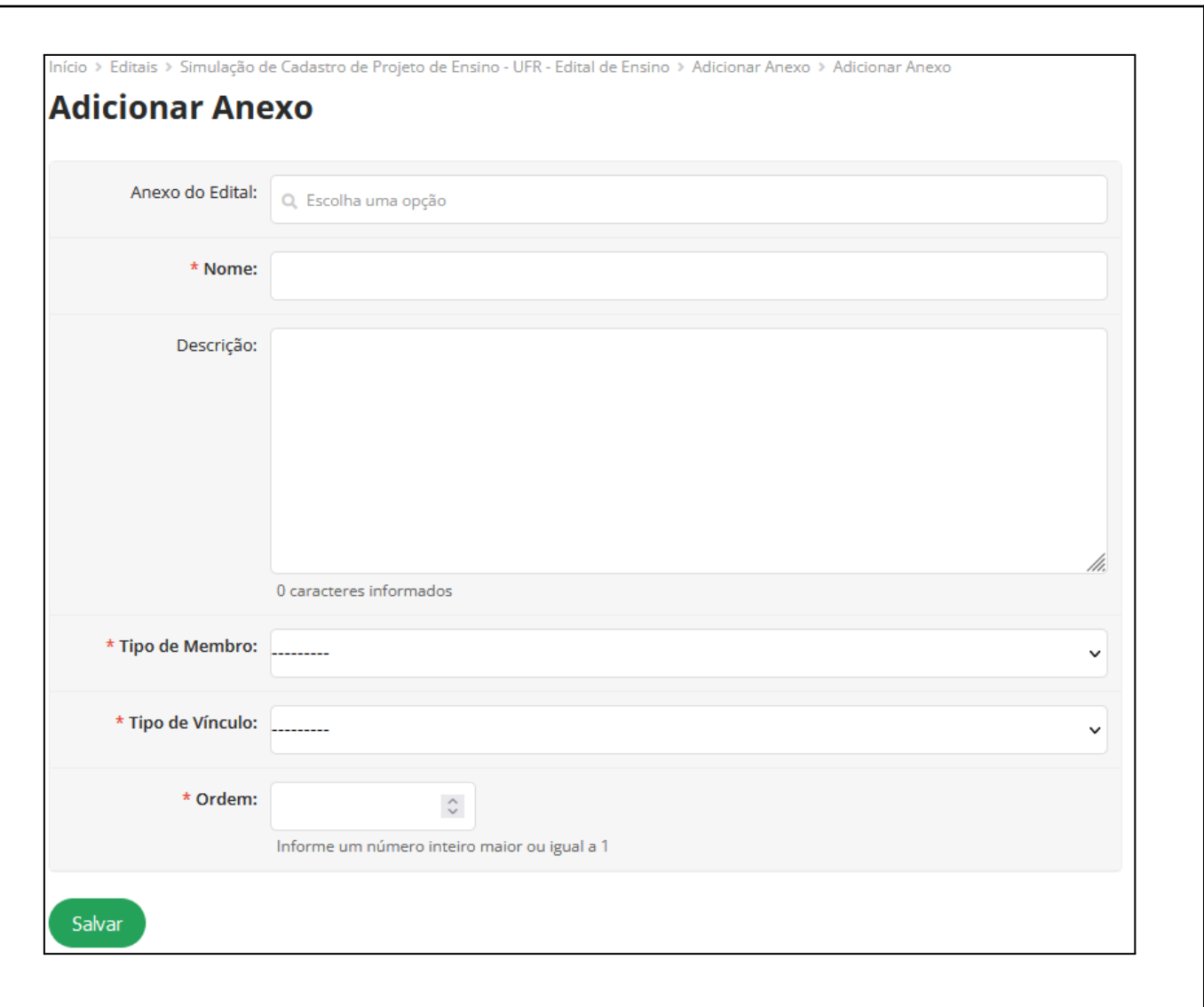

# **5.2.3) Inserção de Plano de Oferta por Campus**

**-** No menu do SUAP, acessar o módulo **"Ensino"**, acessar a opção **"Projetos", "Editais"** e clicar no item **"Gerenciar Editais"**. Em sequência, acessar a aba **"Plano de Oferta por Campus"** e clicar no botão **"Adicionar Oferta"**.

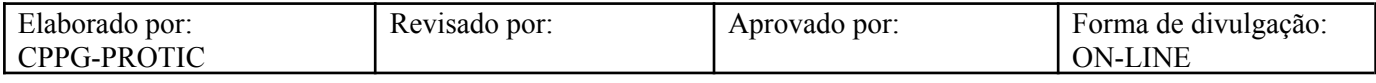

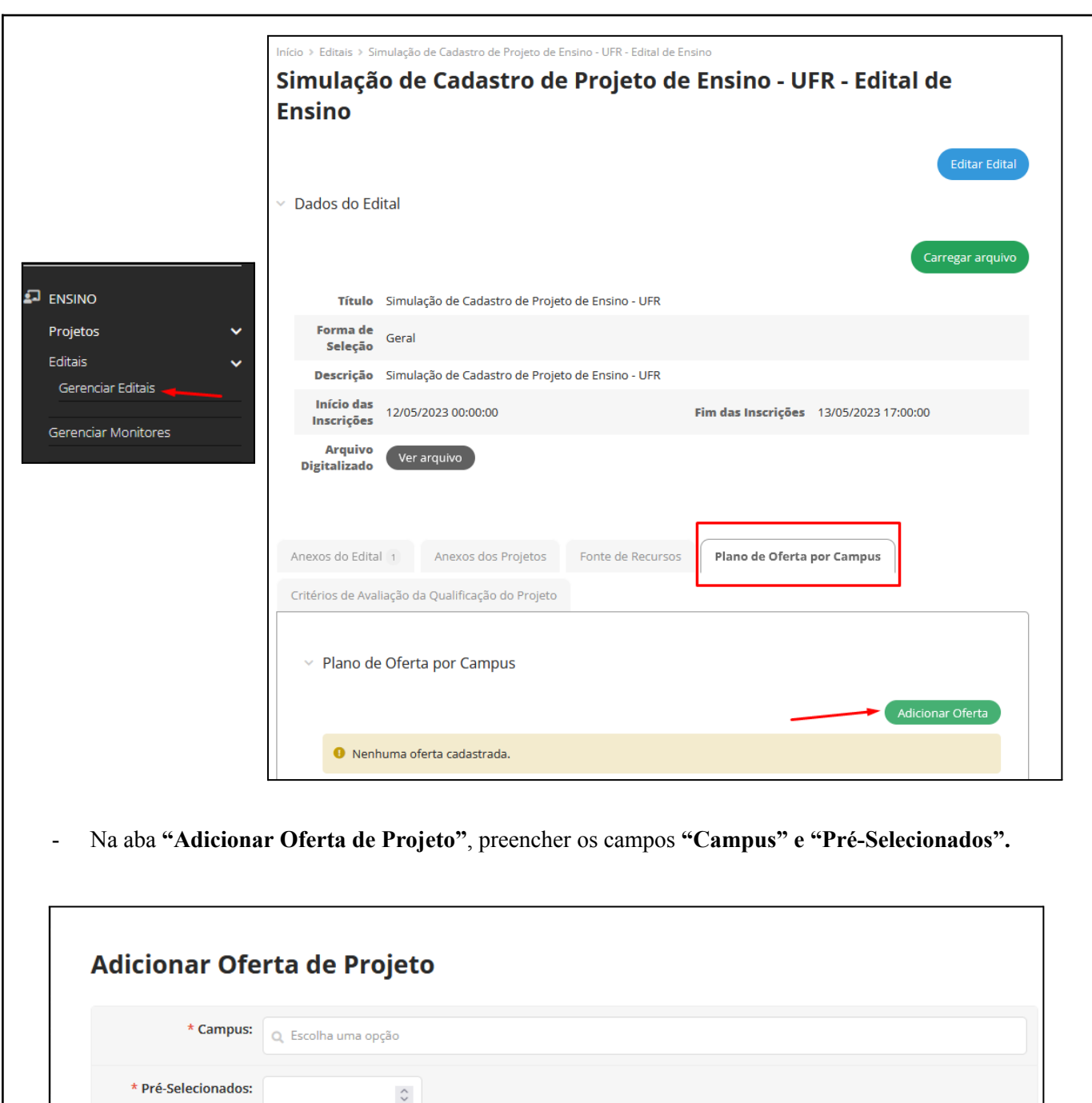

Elaborado por: CPPG-PROTIC Revisado por: Aprovado por: Forma de divulgação: ON-LINE

Informe quantos projetos poderão ser pré-selecionados pelo coordenador do respectivo campus

**5.3) Inclusão de Critérios de Avaliação da Qualificação do Projeto**

Salvar

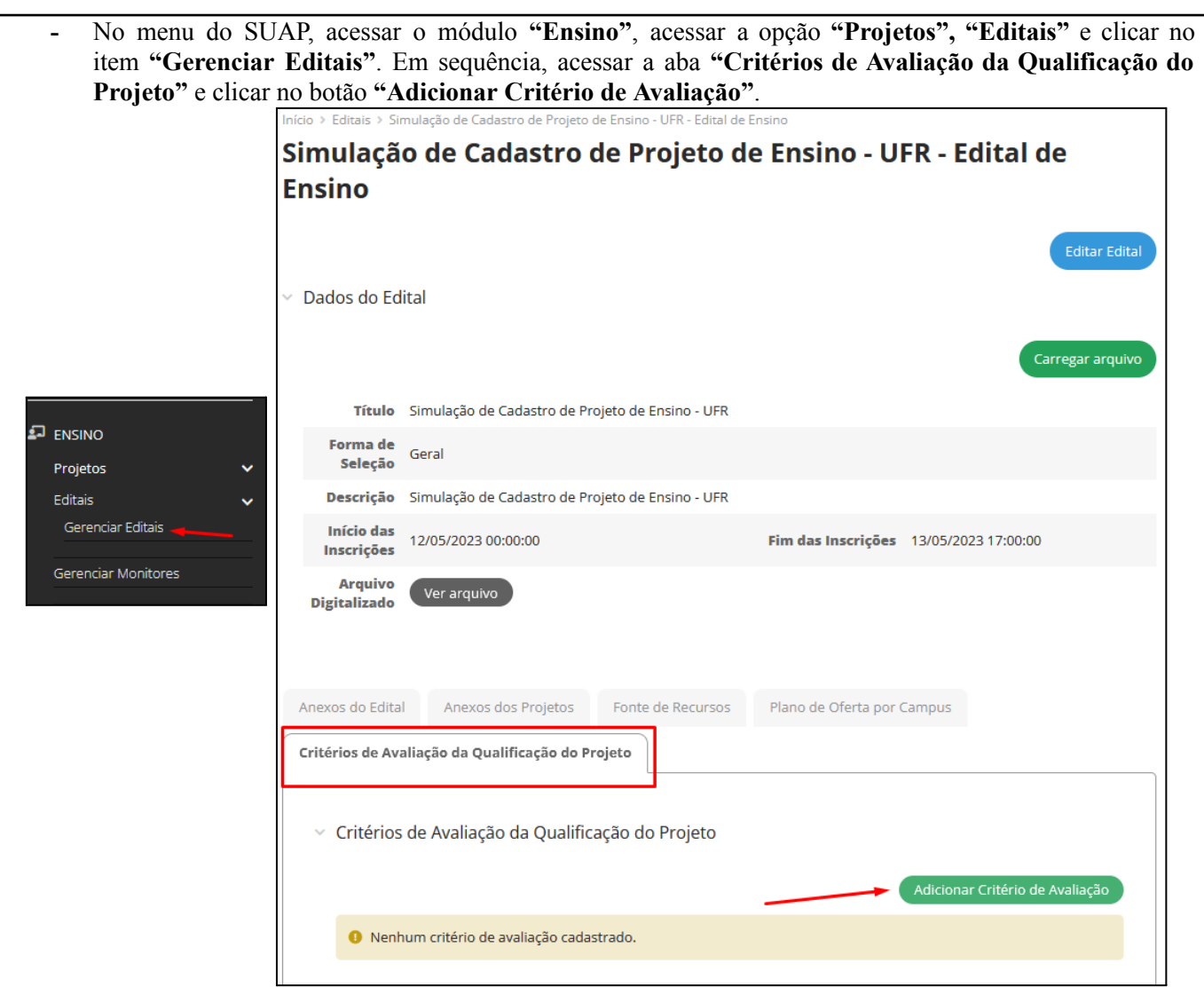

- Na aba **"Adicionar Critério de Avaliação"**, preencher os campos **"Descrição", "Pontuação Máxima" e "Ordem para Desempate".**

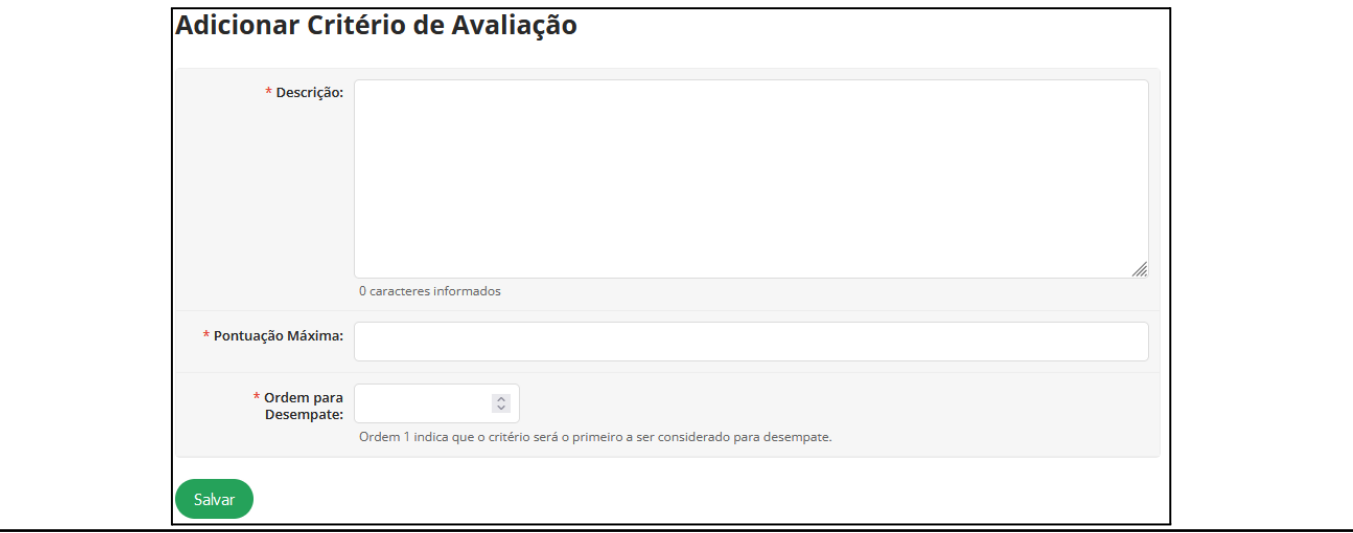

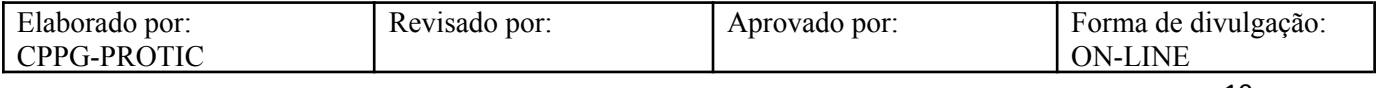

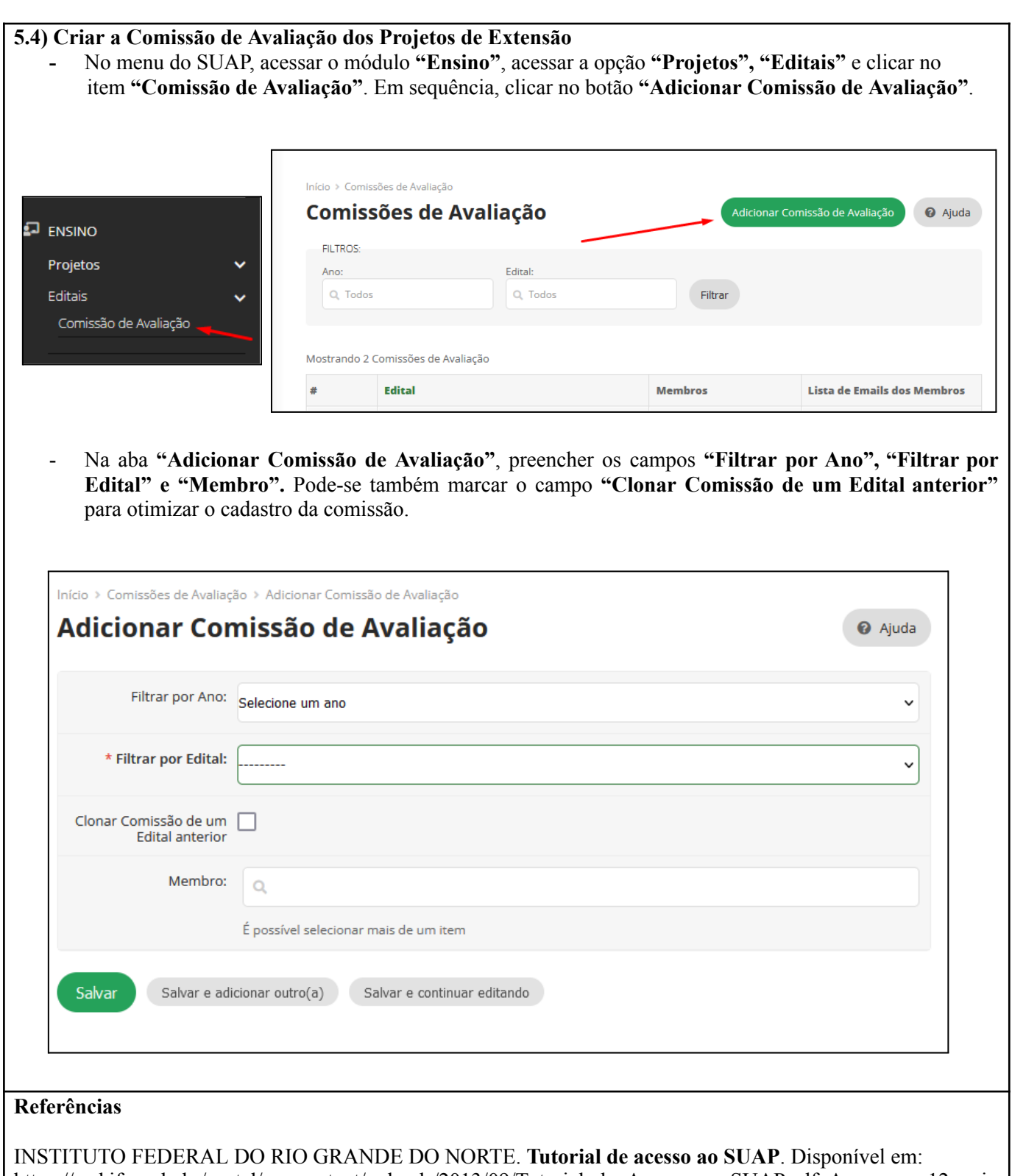

https://ead.ifrn.edu.br/portal/wp-content/uploads/2013/09/Tutorial\_de\_Acesso\_ao\_SUAP.pdf. Acesso em 12 mai. 2023. UNIVERSIDADE FEDERAL DE RONDONÓPOLIS. **Sistema SUAP**. Disponível em: https://suap.ufr.edu.br/.

Acesso em 12 mai. 2023.

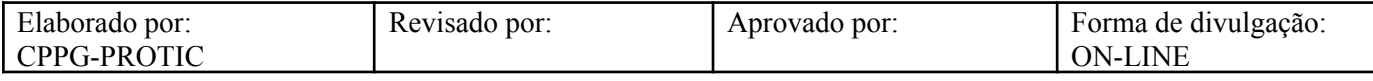

**Responsabilidades:**

**Especificidades da tarefa (Observações):** Sem apontamentos

**Documentação/Referência:** Resoluções UFR

**Diretrizes para não conformidade identificada:** Preencher Relatório de Não Conformidade para averiguação das situações não conformes identificadas nas atividades deste procedimento.

**Controle de revisão:** Versão original, sem alteração de conteúdo.

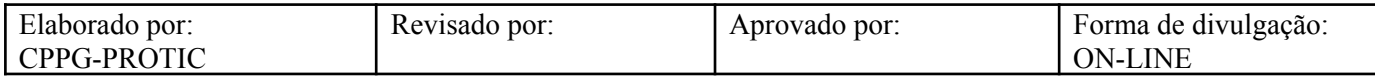